# **Escola Politécnica da Universidade de São Paulo Departamento de Engenharia de Sistemas Eletrônicos - PSI**

# **PSI-2553- Projeto de Sistemas Integrados**

## **Exp 1A: Captura da Arquitetura RTL do Processador Fibonacci em VHDL**

**(Parte Prática) (17)**

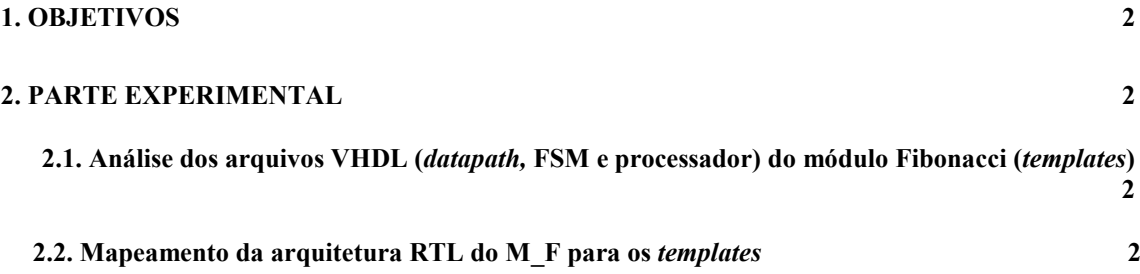

### **Objetivos**

 O objetivo desta experiência é criar um modelo estrutural VHDL da arquitetura RTL do processador Fibonacci projetado anteriormente. A validação deste modelo por simulações será feita na exp1B.

 Cada grupo deverá partir dos arquivos VHDL fornecidos e preencher as linhas de código incompletas de acordo com o resultado da síntese RTL, realizada durante a aula de teoria (17/03).

Para a captura, são fornecidos três arquivos *template*:

- fibonacci incompleto RTL.vhd (descrição do processador, datapath+FSM)
- template\_datapath\_RTL.vhd (descrição do *datapath*)
- template FSM Moore RTL.vhd (descrição da FSM)

A biblioteca é composta dos modelos VHDL (comportamental) de 5 blocos funcionais:

- somador
- subtrator
- igual/diferente
- multiplexador  $2 \rightarrow 1$
- registrador (com sinal *load*)

### **Parte Experimental**

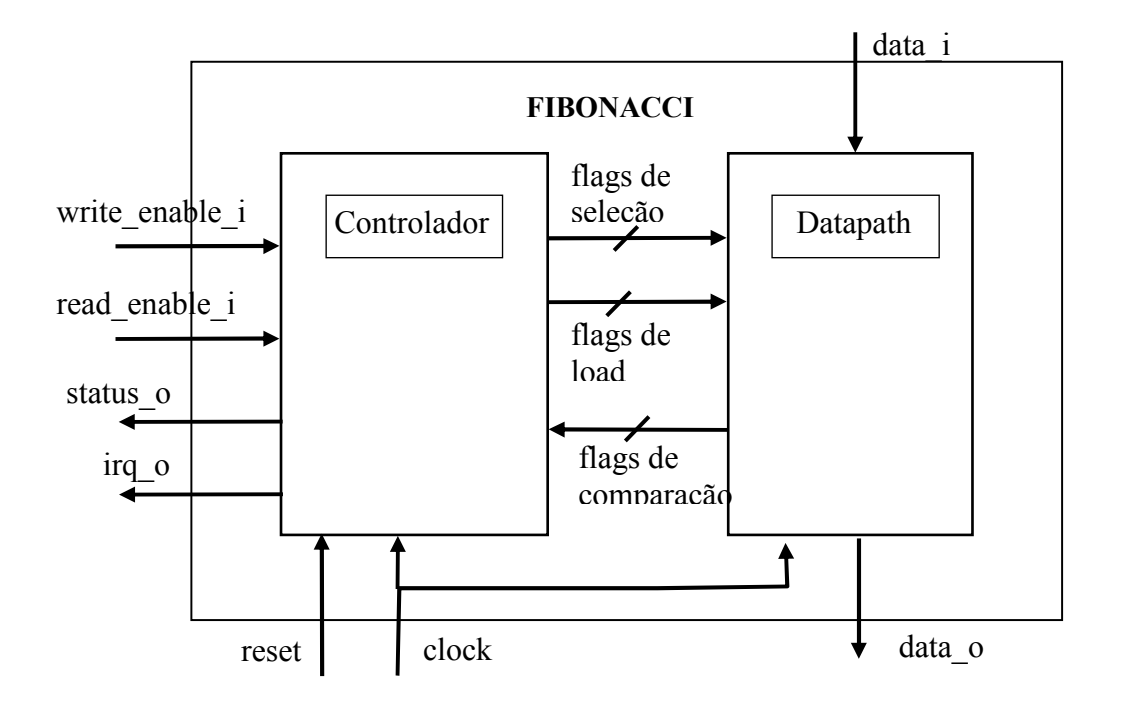

A figura 1 abaixo ilustra o esquema hierárquico do M\_F.

Figura 1 – Esquema hierárquico do M\_F

Inicie a experiência criando a pasta **PSI2553** e dentro dela a pasta **exp1A**.

Copie para esta pasta todos os arquivos VHDL (são 8) presentes em **Rede\Newserverlab\psi2553\exp1A\modelo\_rtl** .

Antes de iniciar a edição dos arquivos VHDL padrão, observe atentamente o conteúdo de cada um deles. Certifique-se que você entende a estrutura global de cada descrição. A fim de personalizar cada padrão aos resultados obtidos pela síntese manual (controle e *datapath*) é necessário ter em mãos:

- O desenho do esquema resultante da síntese da arquitetura RTL do *datapath*.
- A tabela de transição de estados de sua FSM (controlador) devidamente codificada.
- O desenho do esquema do M\_F, composto dos seus 2 módulos (*datapath* e FSM cf. figura 1), identificando os nomes de todos os *flags,* sinais de entrada e de saída.

A partir deste momento você deverá editar os arquivos (**nesta sequência**):

- 1- template\_datapath\_RTL.vhd
- 2- template\_FSM\_Moore\_RTL.vhd

#### 3- fibonacci\_incompleto\_RTL.vhd

Em cada arquivo será necessário personalizar todas as linhas incompletas com os dados obtidos no projeto esquemático.

#### **Personalização do arquivo VHDL do** *datapath*

Observe que o código padrão fornecido é um *netlist* de componentes de biblioteca.

A fim de criar o arquivo VHDL de seu *datapath,* modifique o arquivo padrão efetuando as seguintes tarefas:

a) Atribuir à entidade (*entity*) o mesmo nome definido no arquivo topo *fibonacci\_incompleto.vhd* (que será utilizado mais adiante).

b) Personalizar todos os portos de entrada e saída. Use os mesmos nomes que você adotou no seu projeto esquemático.

c) Verifique se todos os módulos funcionais que compõem o seu *datapath* estão presentes na biblioteca. Se faltar algum, acrescente (não esquecendo de criar também a entidade correspondente).

d) Declarar todos os sinais internos (conexões entre os componentes de seu *datapath*) de acordo com o seu esquema RTL. Use os mesmos nomes que você adotou no seu projeto esquemático.

e) Instanciar cada componente do esquema RTL. Por exemplo, se houver 3 registradores será necessário declarar 3 instâncias: *reg\_1* , *reg\_2 , reg\_3.* Os portos de cada instância devem ter os mesmos nomes adotados no seu projeto esquemático.

f) Declarar os nomes de todos os sinais dos PORT MAP de cada módulo presente na sua arquitetura. Use os mesmos nomes que você adotou no seu projeto esquemático.

g) Salve o seu trabalho dando ao arquivo VHDL de seu *datapath* o mesmo nome que o de sua entidade.

#### **Verificação do arquivo VHDL do** *datapath*

A fim de verificar se o arquivo VHDL personalizado está livre de erros de sintaxe, será usado o compilador VHDL do programa *Quartus II 9.1 da Altera*.

a) Dispare o programa através do caminho: *Iniciar/Programas/Altera/Quartus II 9.1.* Aparecerá a janela de introdução do *wizard*. Clique *Next***.** 

b) Indique **X:\psi2553\exp1A\RTL\_model** como o caminho de sua pasta de trabalho**.** Indique os nomes do projeto esquemático e módulo do *datapath*. Clique *Next*.

c) Adicione o arquivo VHDL do *datapath.* Estabeleça o caminho do arquivo, após o qual pressione *Add*. Clique *Next*.

d) Selecione a familia *CycloneII* e o dispositivo *EP2C35F672C6* (em *Filters,*  defina o *Speed Grade* como *Any*)*.* Clique *Next* e *Finish*.

Após finalizar esta etapa será possível observar as características do projeto na janela *Project Navigator* (observe que há três fichas).

e) Clique na opção de menu **Processing** e selecione **Compiler Tool**. Nesta janela, usando o botão direito do mouse, ative a opção **Analysis & Synthesis.** f) Clique **Start Analysis and Synthesis**. Caso ocorram erros, corrija-os e repita a sequência de compilação até que o circuito compile sem erros. g) Salve o resultado.

#### **Personalização do arquivo VHDL da FSM**

Observe que o código padrão fornecido é composto por 3 processos: SEQ (para os sinais de *reset* e *clock),* COMB (para as transições de estados) e SAI (para as condições de saída).

A fim de criar o arquivo VHDL de seu controlador (FSM)*,* modifique o arquivo padrão efetuando as seguintes tarefas:

a) Verifique se todos os portos de entrada e saída apresentam os mesmos nomes que você adotou no seu projeto esquemático.

b) Personalizar as condições de transição de estados no processo COMB;

c) Personalizar as saídas no processo SAI. Atenção: por segurança, todas as saídas devem ter valores atribuídos para cada estado.

d) Atribuir o nome ao módulo (entity) de acordo com o definido no arquivo topo *fibonacci\_incompleto.vhd*.

e) Salve o seu trabalho dando ao seu arquivo o mesmo nome que o de sua entidade.

#### **Verificação do arquivo VHDL da FSM**

A fim de verificar se o arquivo VHDL personalizado está livre de erros de sintaxe, repita o procedimento utilizado para o *datapath*.

#### **Personalização do arquivo VHDL do M\_F**

Observe que o código padrão fornecido é um *netlist* composto pelos 2 componentes cujas descrições comportamentais foram criadas.

A fim de criar o arquivo VHDL de seu processador M\_F*,* modifique o arquivo padrão  $(fibonacci\ incomplete.vhd)$ , efetuando as seguintes tarefas:

a) Verifique se todos os portos de entrada e saída apresentam os mesmos nomes que você adotou no seu projeto esquemático. Se houver discrepâncias, corrija.

b) Personalize os nomes dos portos na descrição dos componentes. .

c) Declarar todos os sinais internos (conexões entre os componentes de seu *datapath*) de acordo com o seu esquema RTL.Use os mesmos nomes que você adotou no seu projeto esquemático.

d) Declarar as conexões entre os componentes e os portos da entidade.

e) Salve o seu trabalho dando ao seu arquivo o mesmo nome que o de sua entidade.

#### <sup>→</sup> **No relatório:**

**DADOS EXPERIMENTAIS: Anexar os 3 códigos VHDL (após terem sido corretamente compilados)** *datapath***, controlador e M\_F.**